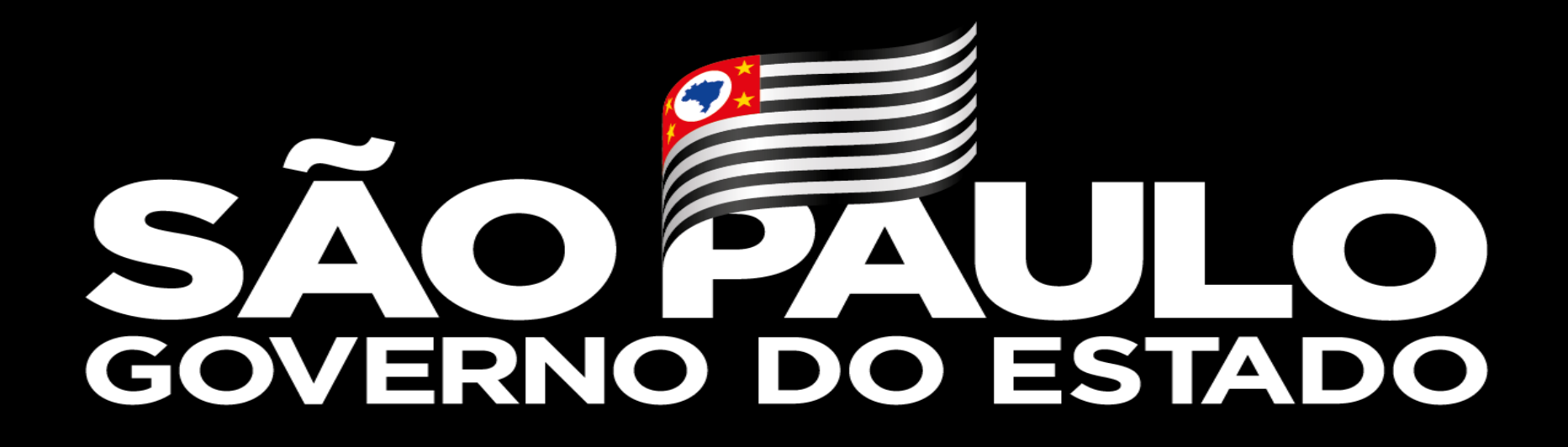

**Programa Dinheiro Direto na Escola - PDDE Paulista Tutorial para execução do Plano de Aplicação Financeira**

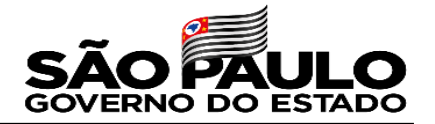

- Visão Geral do PDDE Paulista
- Critérios de repasse
- O que é o PAF?
- Tutorial PAF
- Perguntas e respostas
- Dúvidas

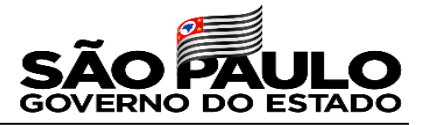

PDDE Paulista - Programa Dinheiro Direto na Escola Paulista, instituído em 2019, pela Lei nº 17.149, de 13 de setembro de 2019

**OBJETIVO**: prestar assistência financeira suplementar às escolas públicas da educação básica da rede estadual paulista, a fim de promover melhorias em sua infraestrutura física e pedagógica, com vistas a fortalecer a participação da comunidade e a autogestão escolar

> **5.058 Escolas beneficiadas com recurso Mais de R\$ 650 milhões repassados**

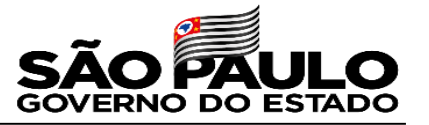

#### **NORMATIVOS:**

- Decreto nº 64.644, de 05 de dezembro de 2019 que regulamenta a Lei n° 17.149, de 13 de setembro de 2019, que institui o Programa Dinheiro Direto na Escola Paulista, define suas finalidades, diretrizes e estabelece outras providências correlatas;
- Resolução SEDUC nº 67/2019, de 11 de dezembro de 2019, que dispõe sobre as normas para adesão, repasse e aplicação financeira dos recursos do Programa Dinheiro Direto na Escola Paulista- PDDE Paulista
- Resolução nº 73/2019, de 27 de dezembro de 2019 que altera a Resolução SE 67, de 11-12-2019, que dispõe sobre as normas para adesão, repasse e aplicação financeira dos recursos do Programa Dinheiro Direto na Escola Paulista - PDDE Paulista
- Resolução nº 49/2020, de 30 de abril de 2020, que dispõe sobre a prestação de contas das unidades executoras representativas da comunidade escolar – Associações de Pais e Mestres beneficiadas pelo Programa Dinheiro Direto na Escola Paulista – PDDE Paulista
- Resolução nº 66/2020, de 28 de setembro de 2020, que autoriza o repasse de recursos financeiros às Associações de Pais e Mestres (APMs) via Programa Dinheiro Direto na Escola Paulista, para aquisição de insumos necessários à adoção das diretrizes sanitárias do Protocolo Intersetorial do Plano São Paulo

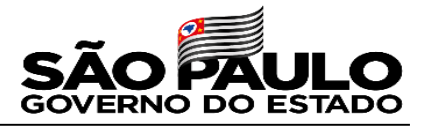

## **Critérios de 2019**

- Per capita aluno
- Fixo
- Complementação Pequenos reparos
- Complementação Tecnologia

## **Critérios de 2020**

- Per capita aluno
- Aluno PEI (9h)
- Fixo
- Área da Escola
- Sala de Recurso
- Vulnerabilidade

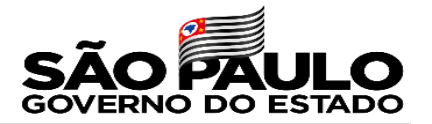

### **Plano de Aplicação Financeira**

É um **planejamento** que tem como objetivo o fortalecimento da autogestão e da autonomia escolar na utilização dos recursos do PDDE Paulista.

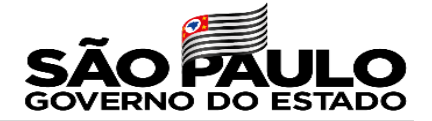

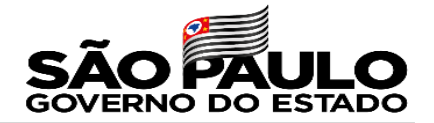

### **Acessar a SED**

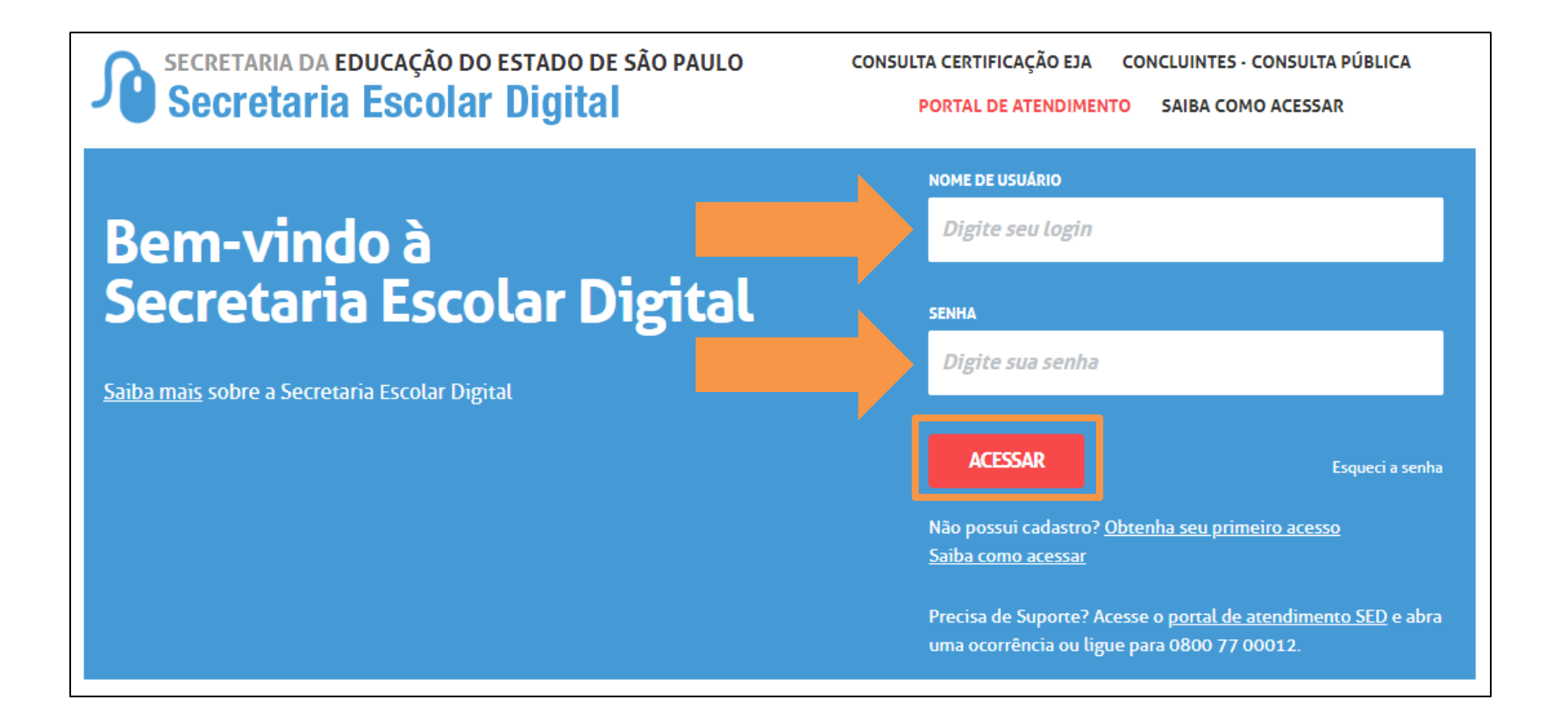

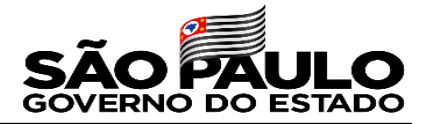

## **Perfis com acesso ao PAF**

- Diretor de Escola
- Vice-Diretor de Escola
- GOE

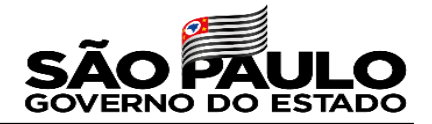

## **Acessar o PAF**

Digite "**PAF**" no campo de pesquisa localizado na parte superior esquerda e clique no link "**Lançamento do PAF**"

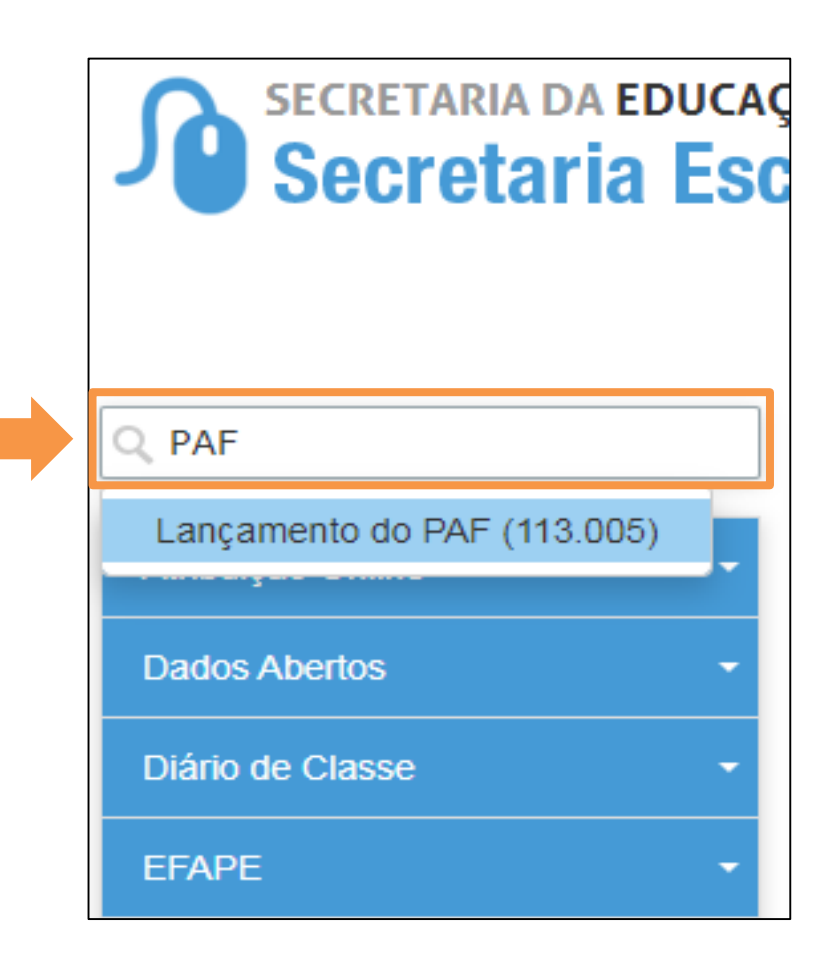

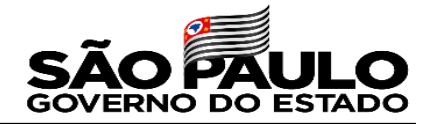

Ou, clique nos menus "**Financeiro" (1) >> "PDDE - Paulista" (2) >> "Lançamento do PAF" (3).**

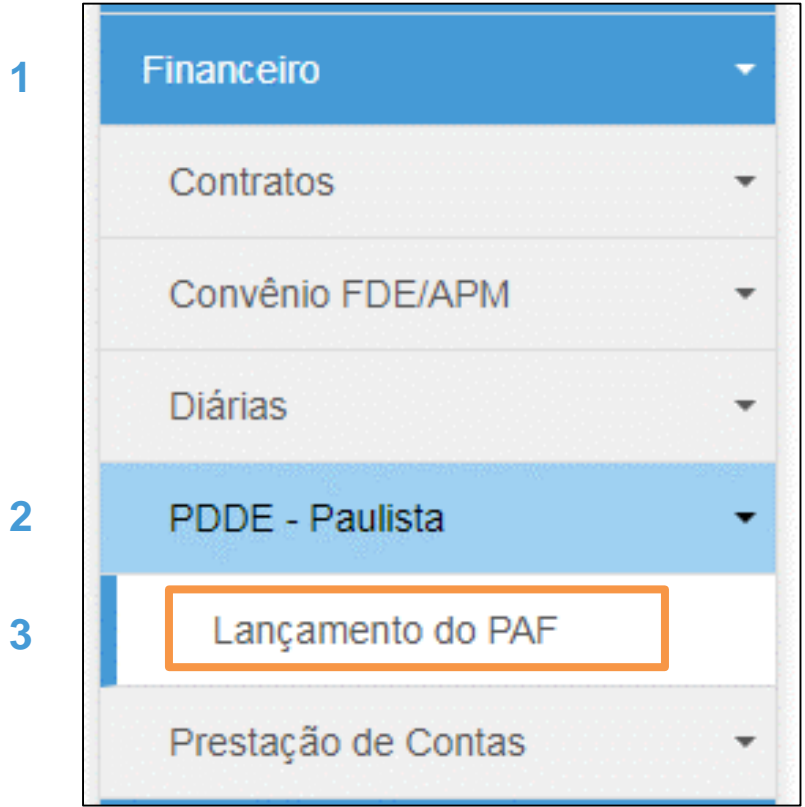

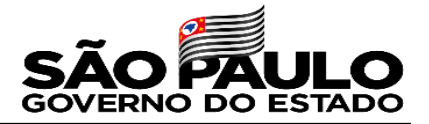

Selecione a **Diretoria de Ensino,** aparecerá a **APM** automaticamente, de

acordo com o perfil de usuário logado

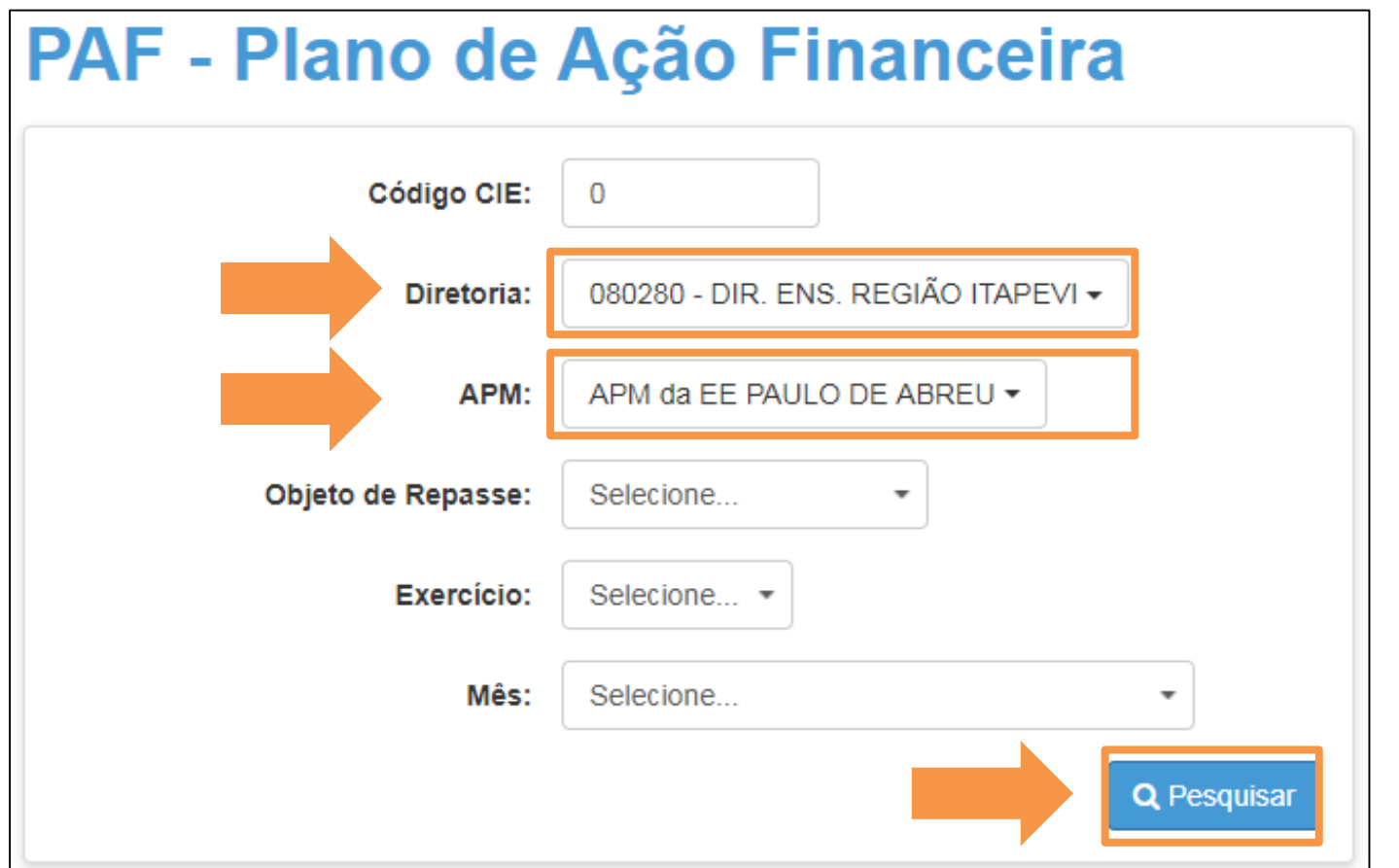

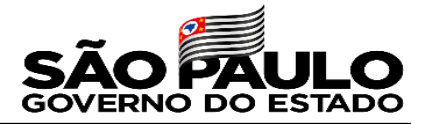

#### **Iniciar o planejamento**

### Para iniciar a inclusão dos itens clique no ícone da lupa ( **Q** ) na coluna "**Grupo de Despesa"**

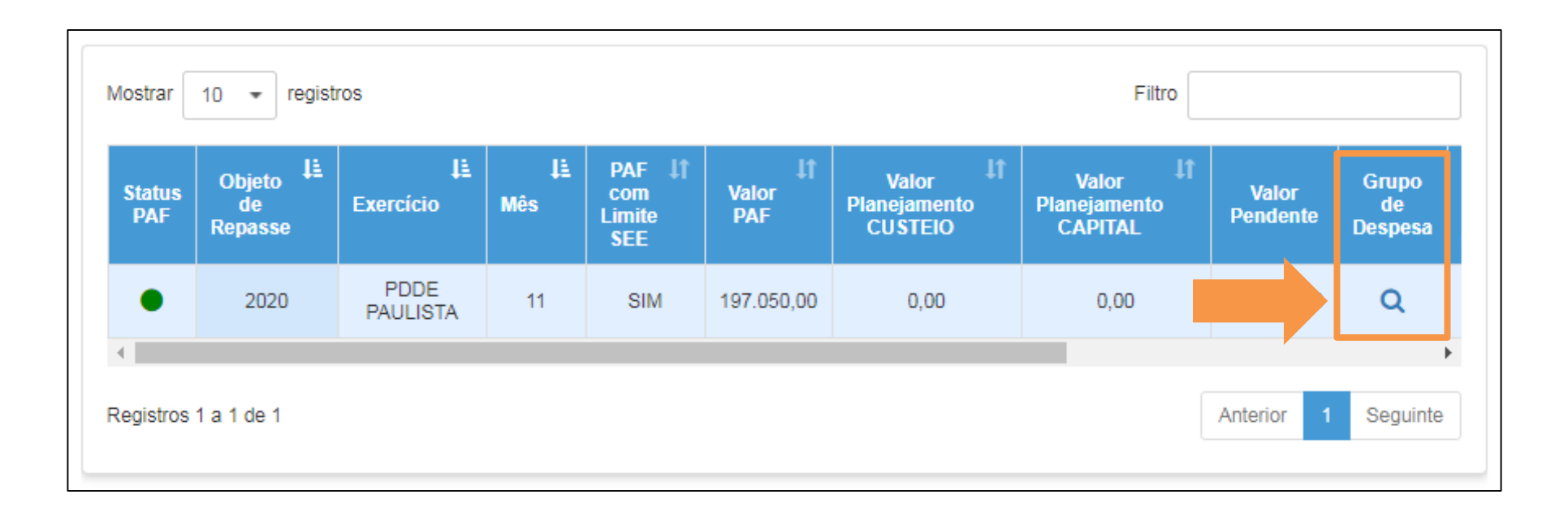

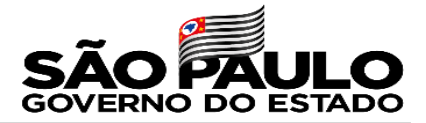

### **Incluir item**

Observe o valor limite para o plano e clique em

"**Novo**"

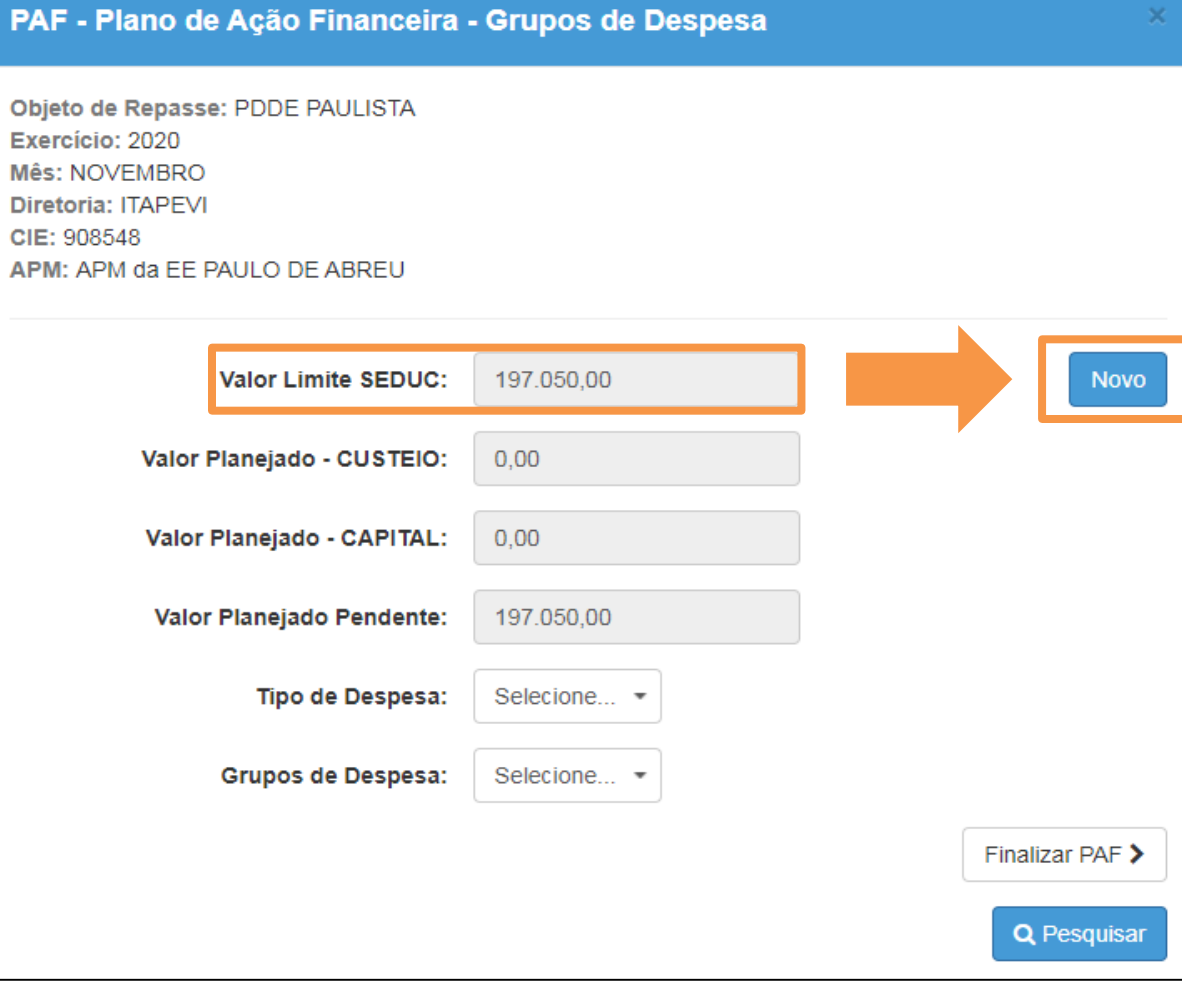

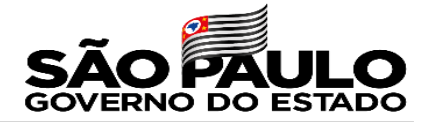

### Selecione o "**Tipo de Despesa**"

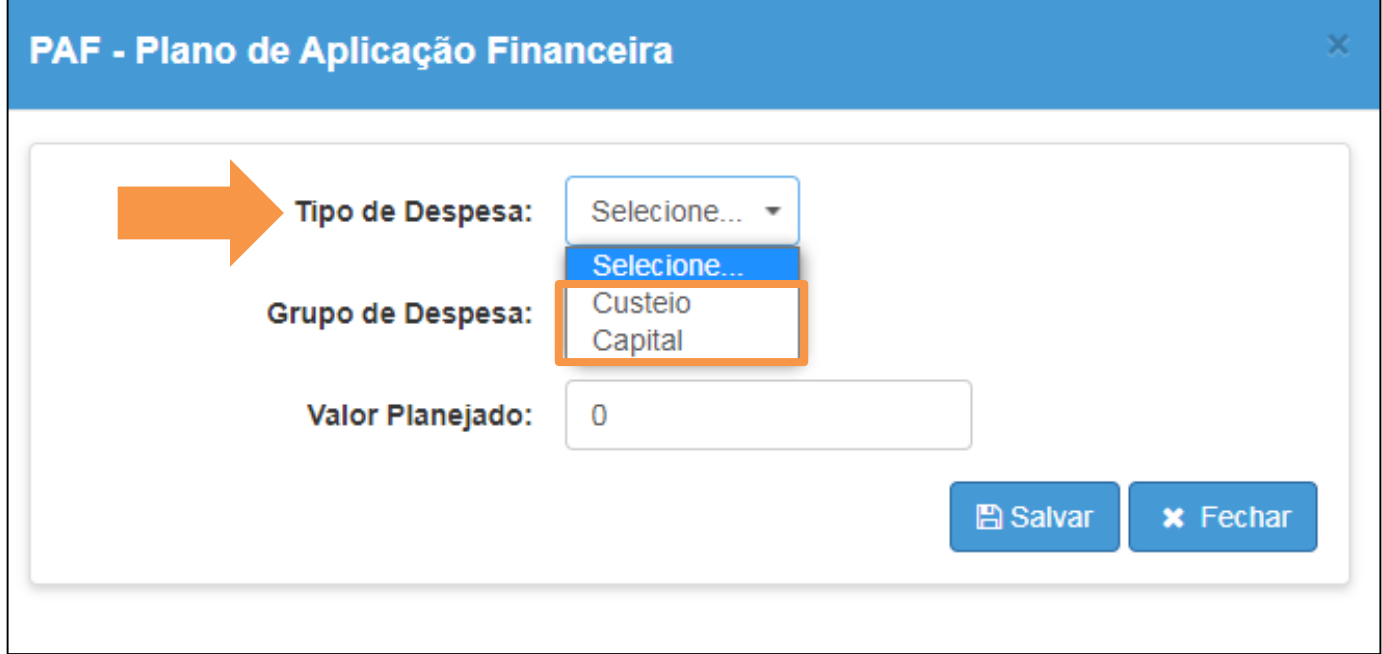

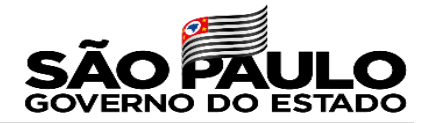

### Selecione o "**Grupo de Despesa**"

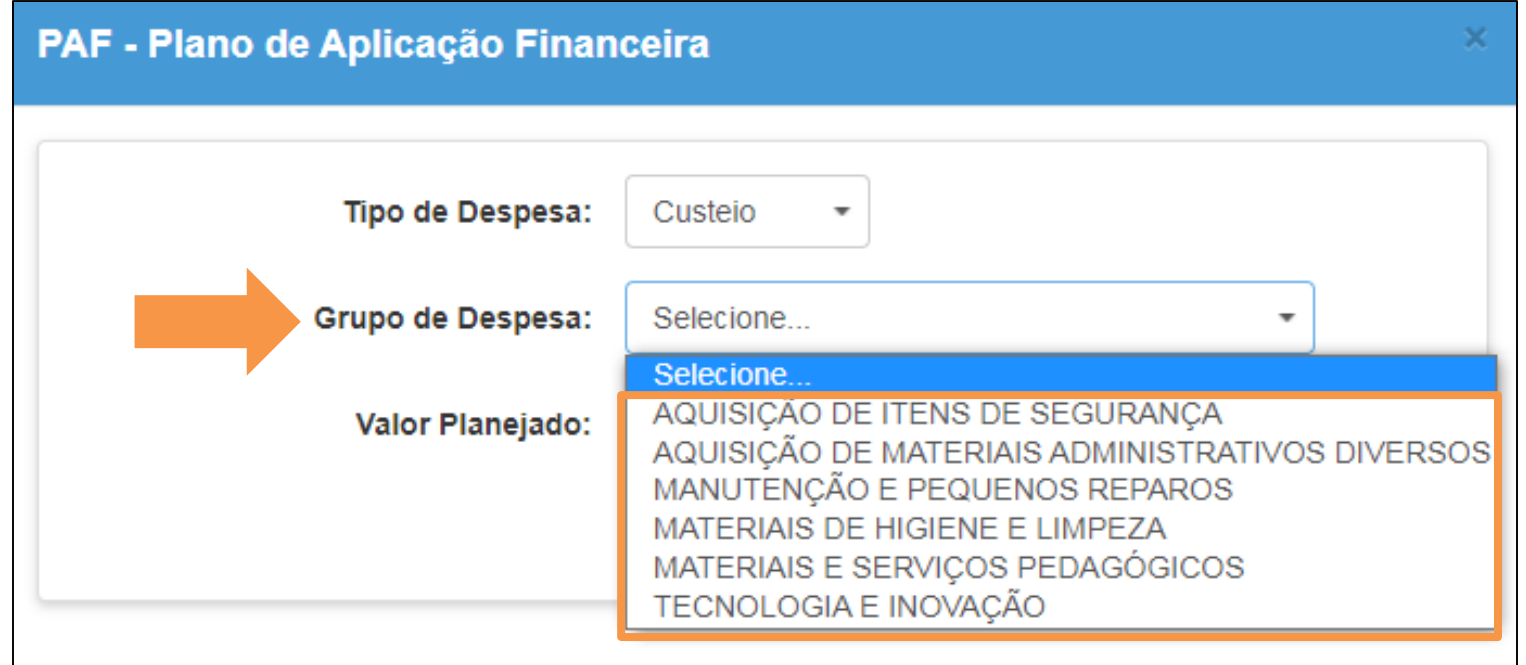

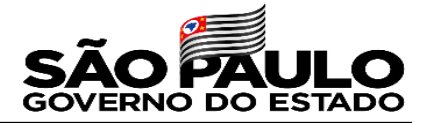

### Informe o "**Valor Planejado**" para o grupo de despesa escolhido

e clique em "**Salvar**"

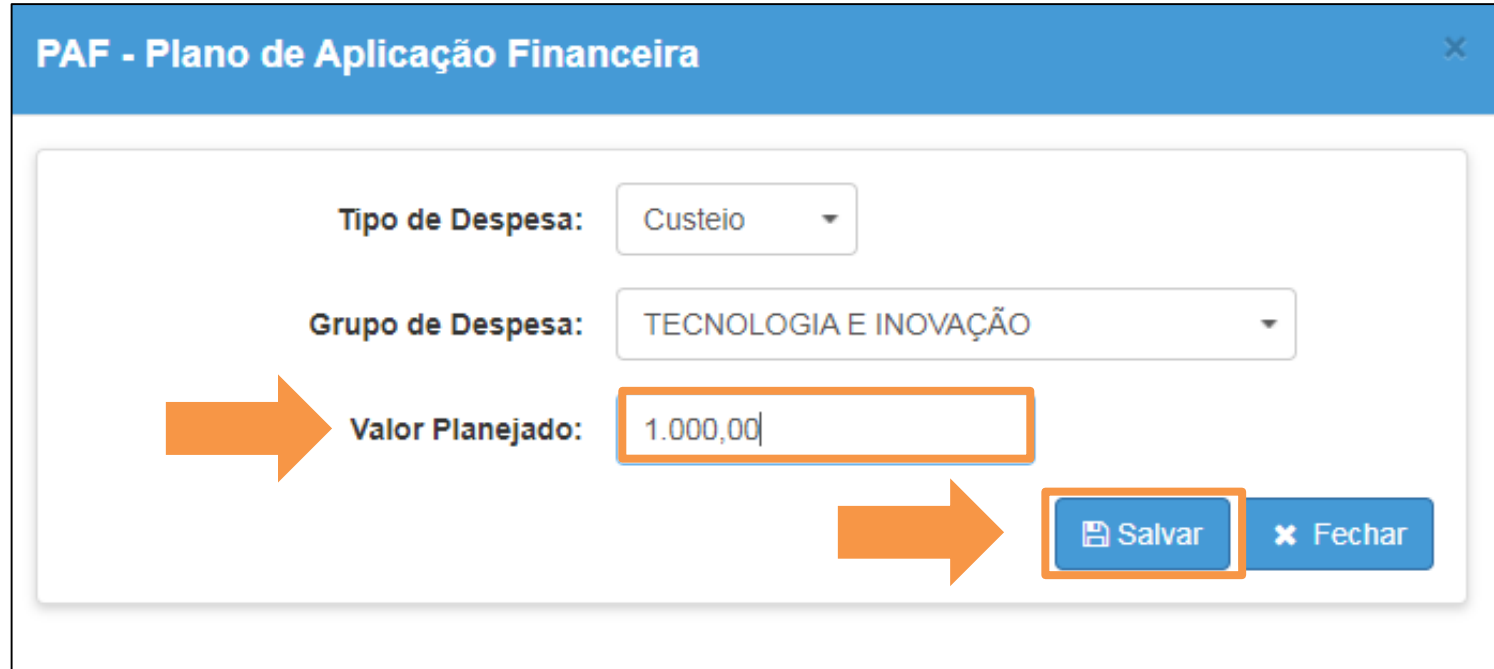

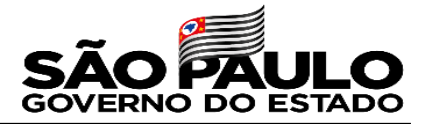

Observe que o campo **Valor Planejado Pendente** exibe o valor ainda disponível para planejar

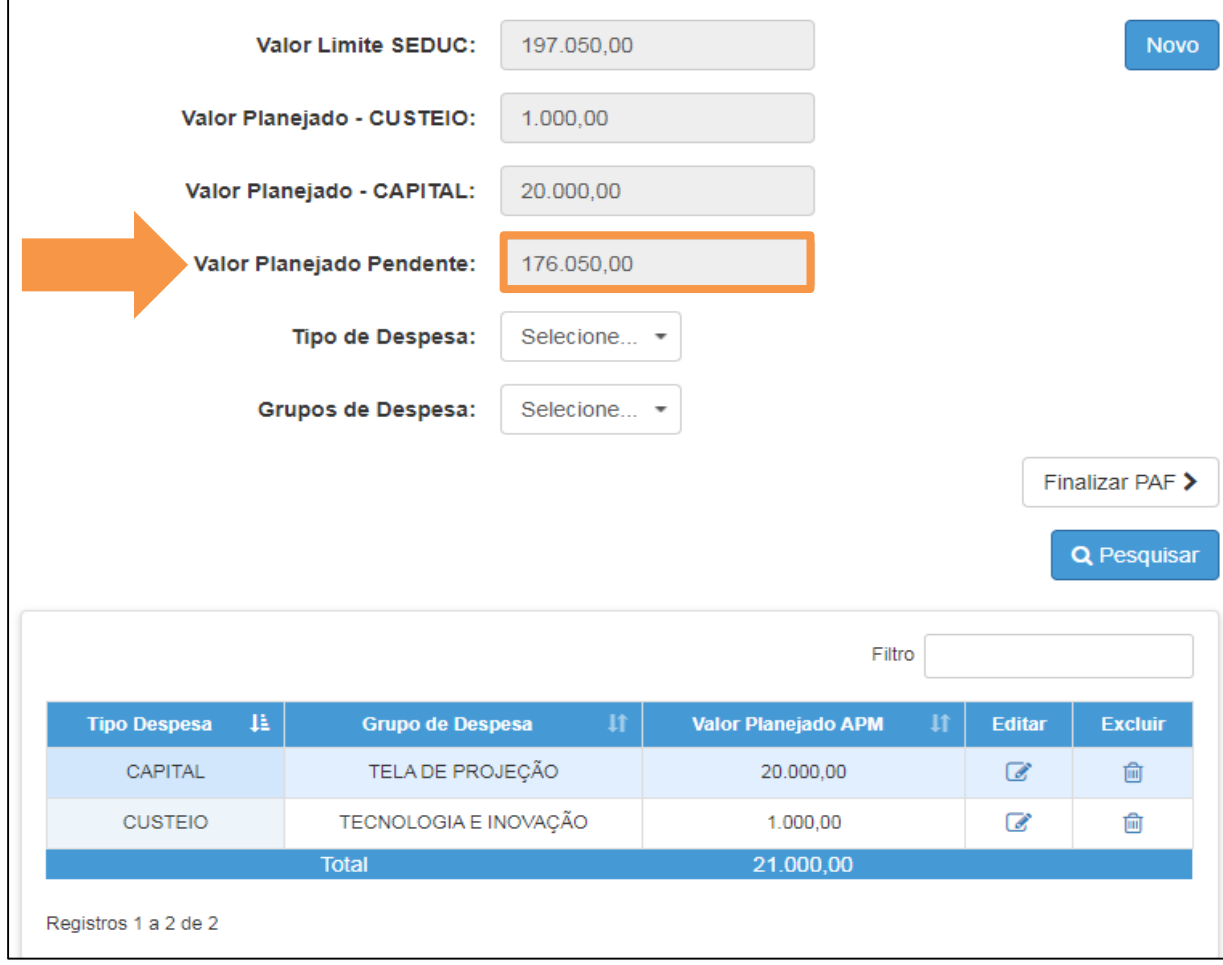

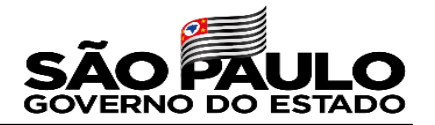

#### **Lembrete**

O valor limite, disponibilizado pela SEDUC, poderá ser planejado de forma livre entre custeio, capital e todos os grupos de despesa.

Os grupos de despesa, tanto de custeio quanto de capital, são:

- Aquisição de itens de segurança;
- Aquisição de materiais administrativos diversos;
- Manutenção e pequenos reparos;
- Materiais de higiene e limpeza;
- Materiais e serviços pedagógicos;
- Tecnologia e inovação.

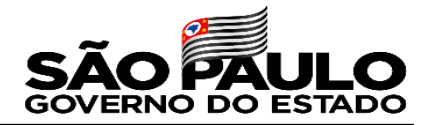

#### **Alterar item**

Caso precise editar ou excluir um lançamento, clique no ícone respectivo, na coluna "**Editar**" ou "**Excluir**"

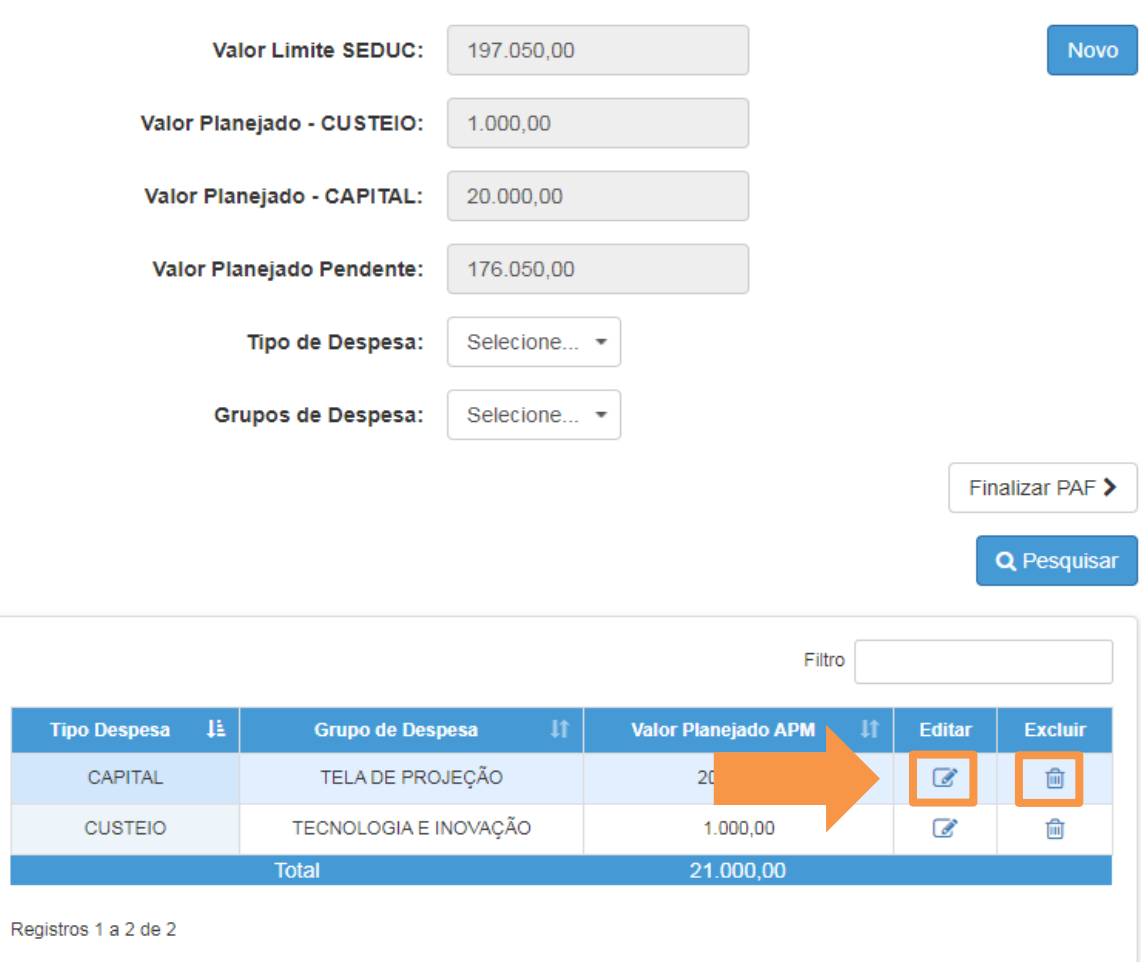

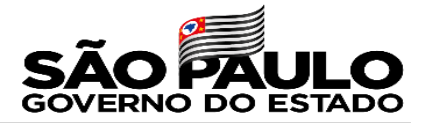

Após cadastrar todos os grupos de despesas no planejamento, clique no "**X**" para fechar e voltar a tela anterior

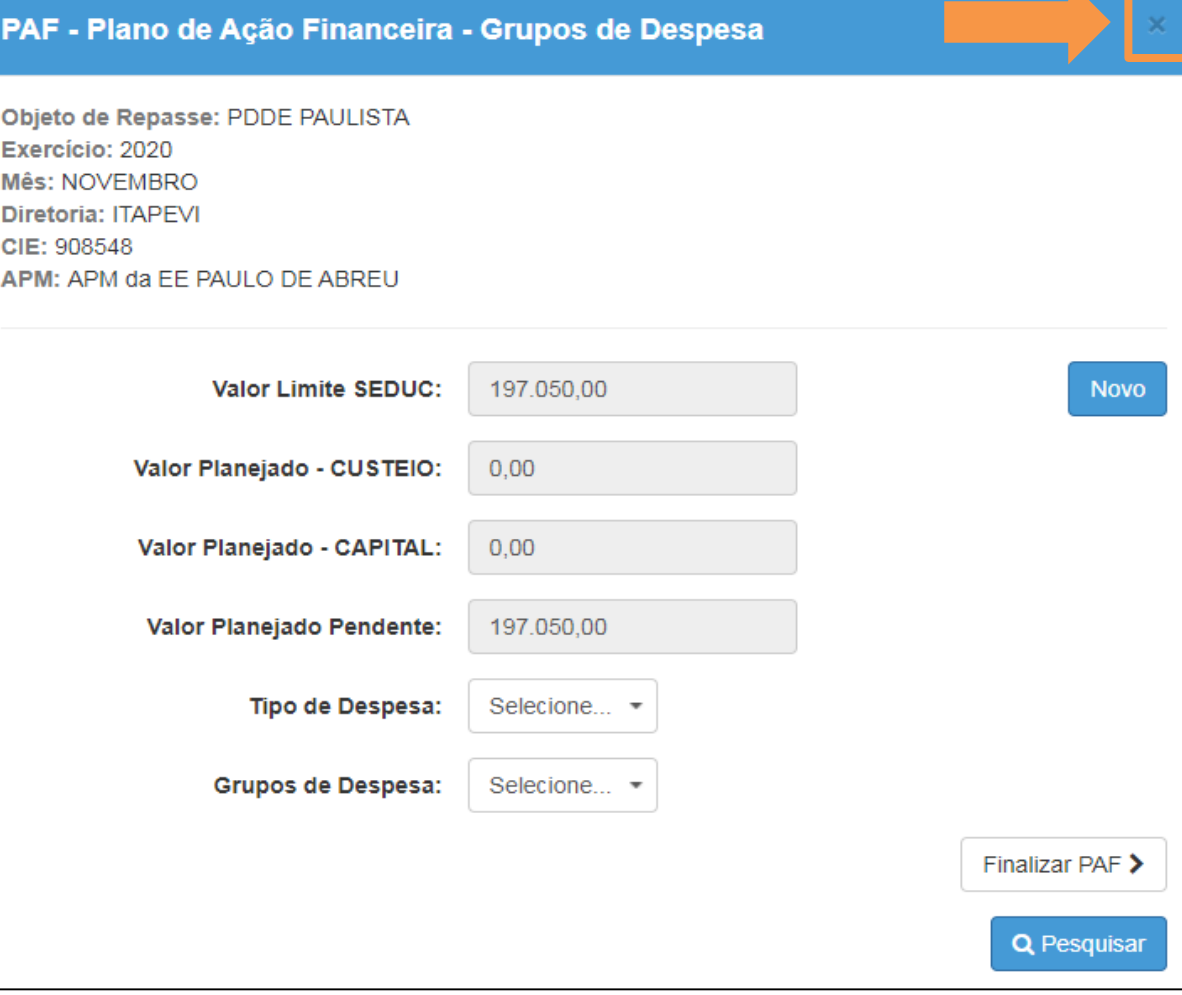

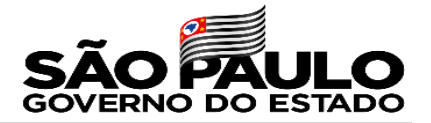

#### **Incluir saldo da conta**

Para incluir o saldo atual da conta clique no ícone do

Iápis (  $\mathbb{Z}$ ) na coluna "Saldo Atual em Conta"

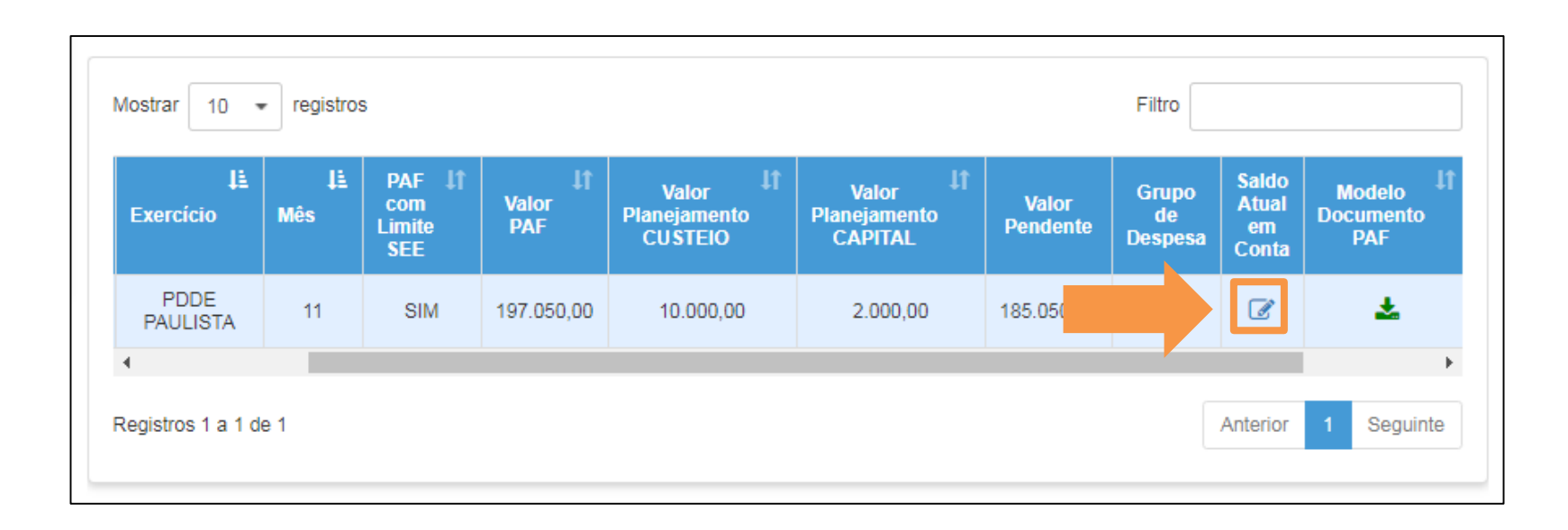

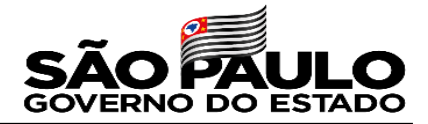

Informe o "**Saldo Atual de Custeio**" e o "**Saldo Atual de Capital**"

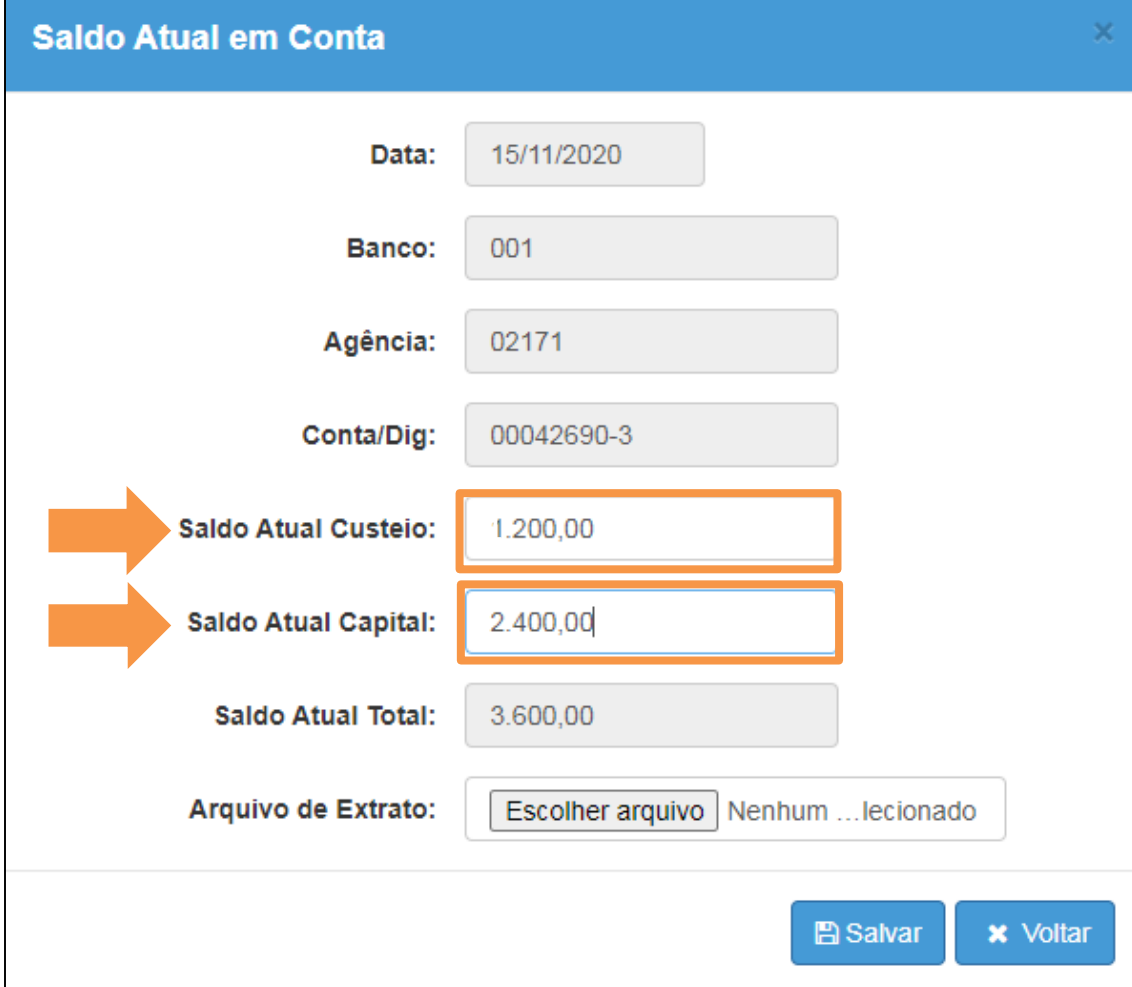

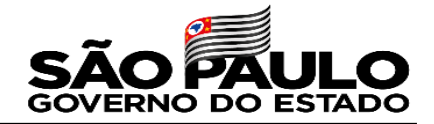

**IMPORTANTE:** Caso não tenham ocorrido despesas na conta bancária e, o recurso tenha sido aplicado em conta de investimento, então, será necessário efetuar os seguintes procedimentos:

Acessar o módulo de prestação de contas do PDDE Paulista na SED, por meio do caminho **Financeiro (1) >> Prestação de Contas (2) >> Prestar Contas (3) >> PDDE Paulista (4)**

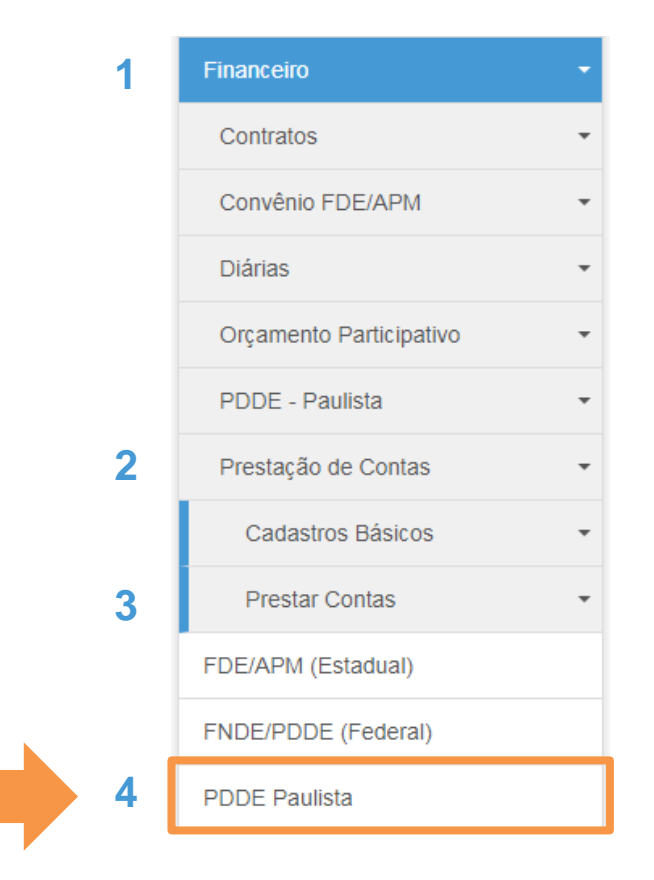

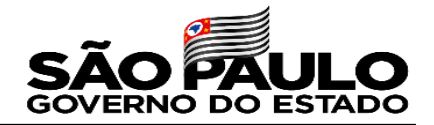

Lançar os rendimentos de aplicação, distribuindo os valores entre custeio e capital de forma livre, acessando **Receita (1) >> Rendimentos (2) >> Novo (3)**

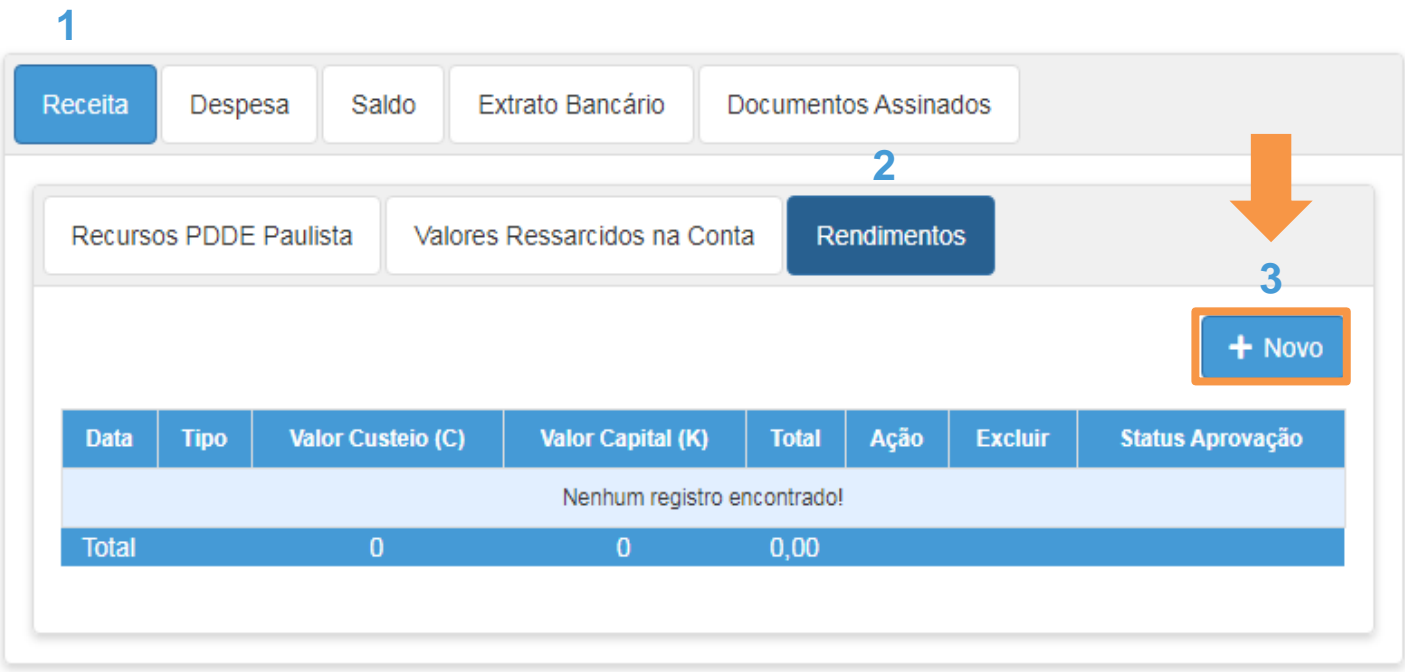

**IMPORTANTE:** Os campos de saldo do **PAF** validam o total de recurso repassado na conta, somado ao total dos rendimentos. Desta forma, não é possível lançar no campo de saldo atual do **PAF** um valor maior do que o valor recebido, mais, o valor de rendimento.

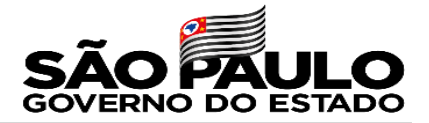

Informado o saldo atual de custeio e o saldo atual de capital, inclua o "**Arquivo de Extrato**", em seguida, clique em "**Salvar**"

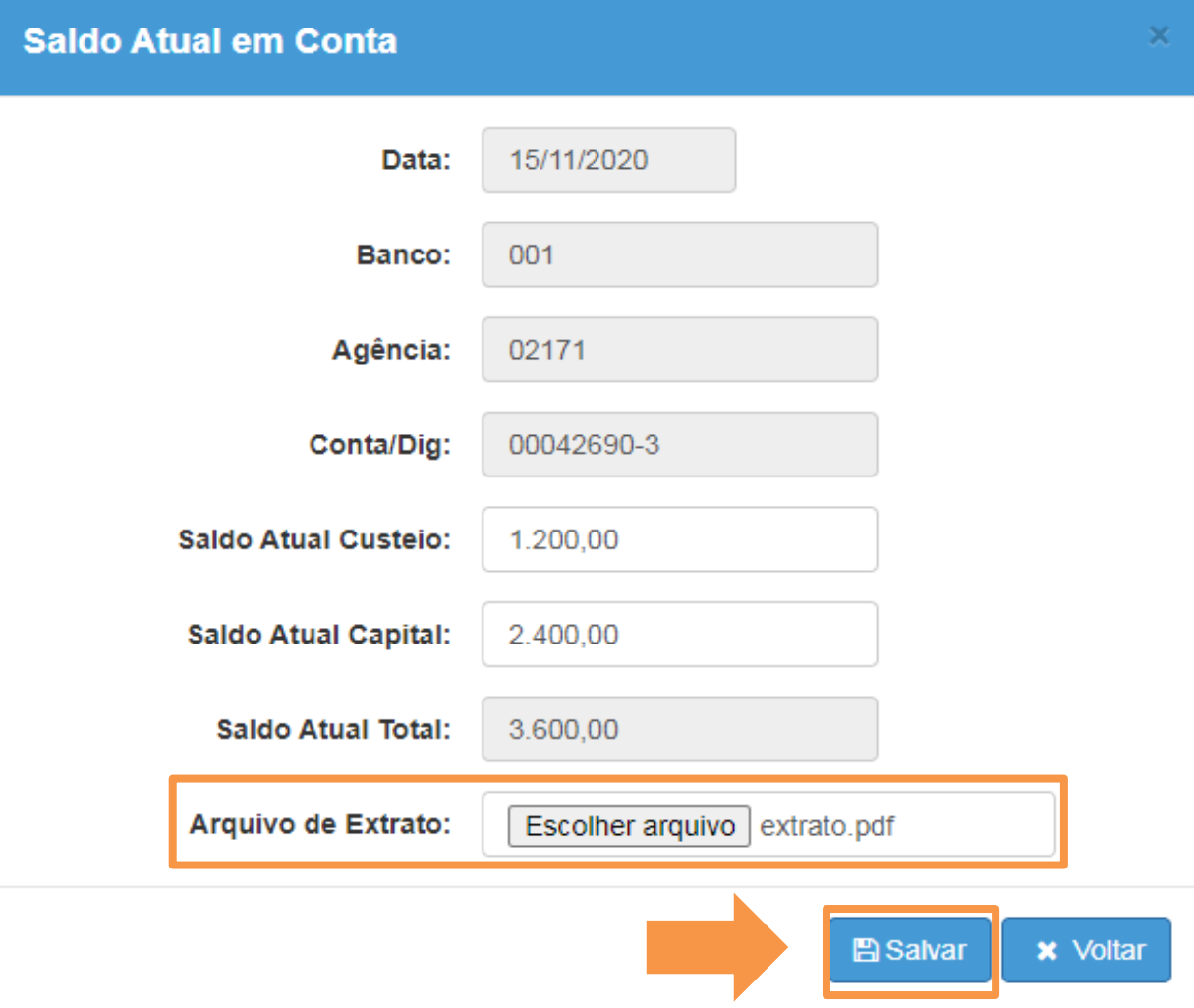

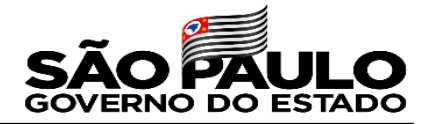

### **Obter modelo de documento do PAF**

Clique no ícone (  $\pm$  ) para baixar o "Modelo de Documento PAF"

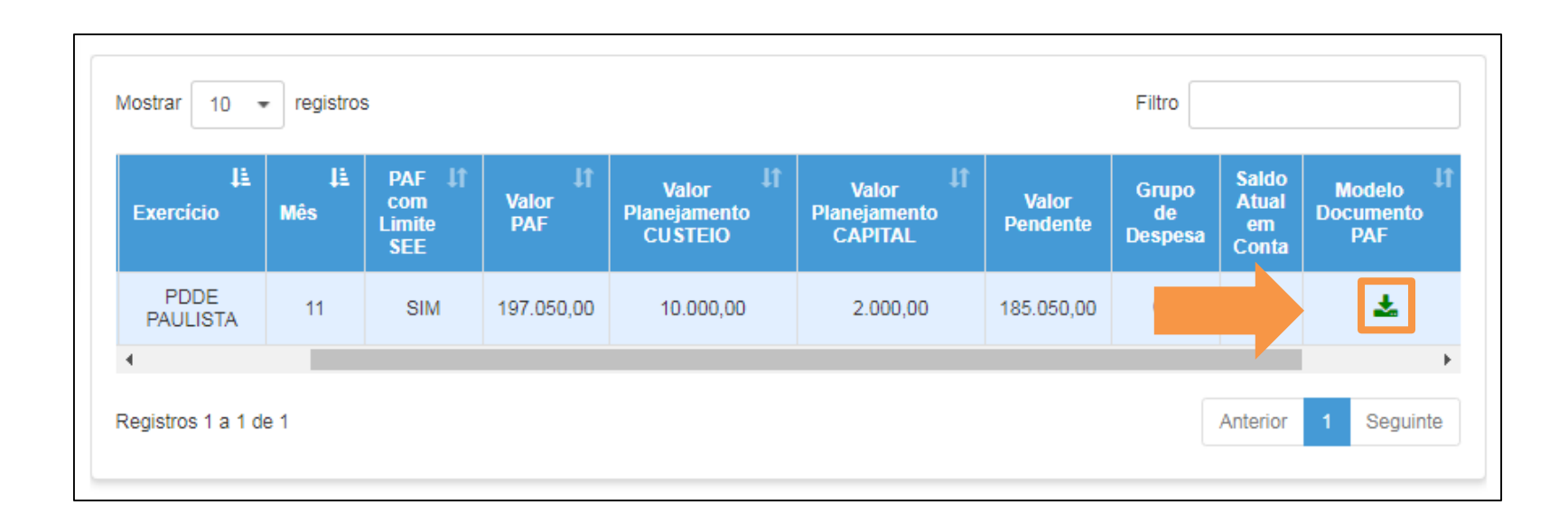

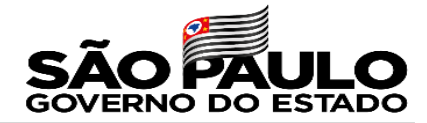

#### O "**Modelo de Documento**

**PAF**", consiste em um arquivo

editável em Word com

instruções de preenchimento

#### ANEXO I - MODELO

#### PLANO DE APLICAÇÃO FINANCEIRA

#### 1. DADOS CADASTRAIS

Associação de Pais e Mestres da Escola Estadual (nome da escola), inscrita no CNPJ nº (XXX), com sede na (nome da rua/avenida), CEP (número do CEP), cidade (nome da cidade), São Paulo.

2. DESCRIÇÃO DO OBJETO

Programa Dinheiro Direto na Escola - Paulista.

3. FINALIDADE DO GASTO

Promover melhorias na infraestrutura física e pedagógica da escola.

#### 4. ETAPAS DE EXECUÇÃO

Layout da tabela 1

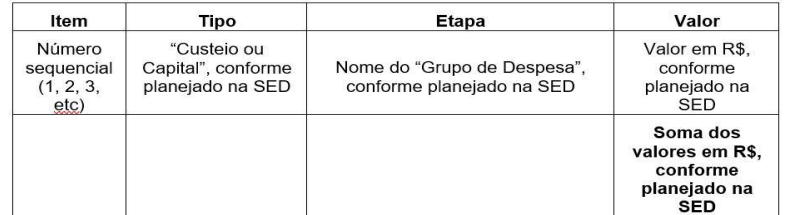

#### 5. CRONOGRAMA DE DESEMBOLSO

Layout da tabela 2

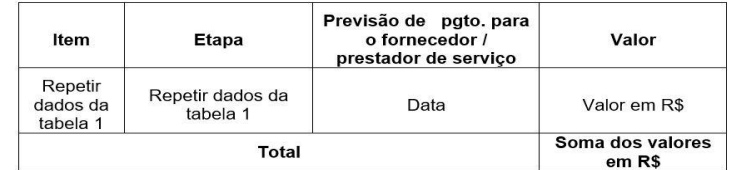

#### 6. PRAZO DE EXECUÇÃO

Layout da tabela 3

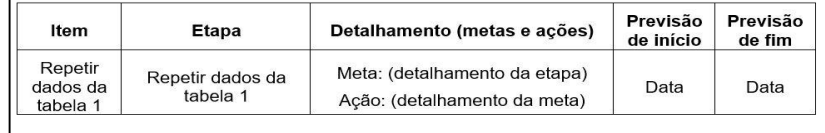

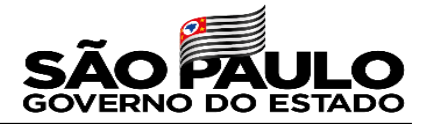

#### **Enviar documento do PAF**

Após preencher e assinar o modelo baixado na etapa anterior, clique no ícone ( ) para enviar o "**Documento PAF**"

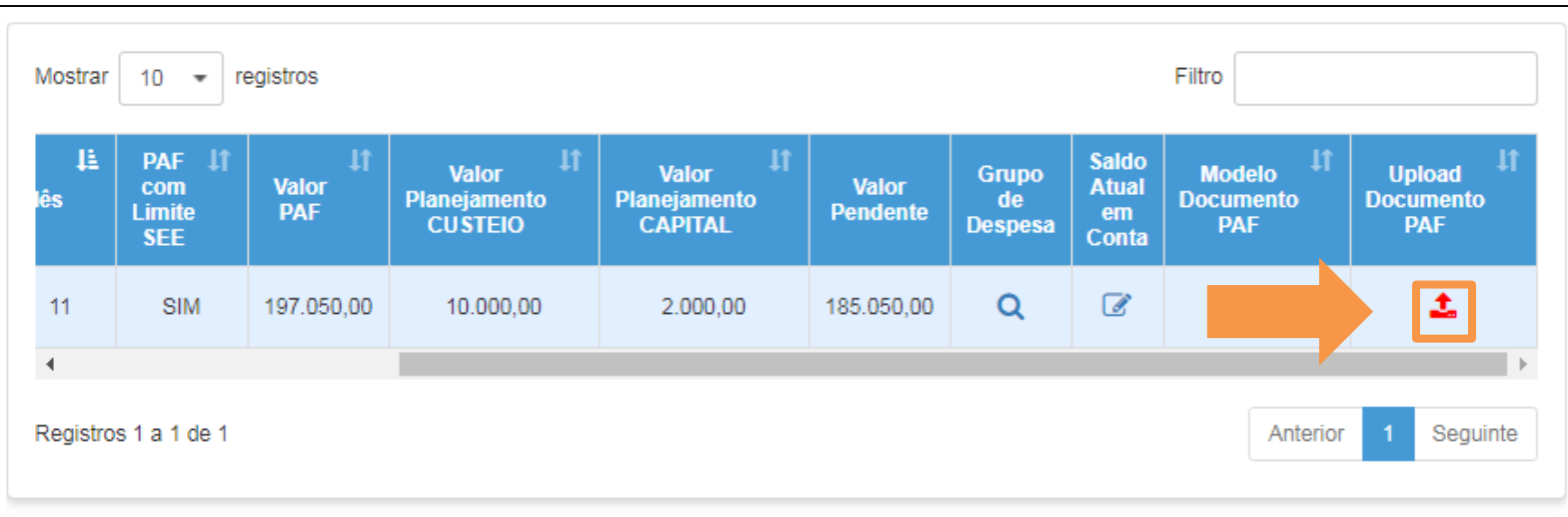

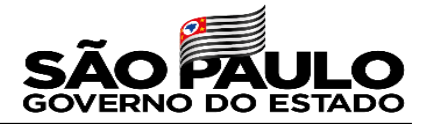

### **Finalizar o PAF**

### Para finalizar o PAF, clique no ícone da lupa  $( Q )$  na coluna "**Grupo de Despesa**"

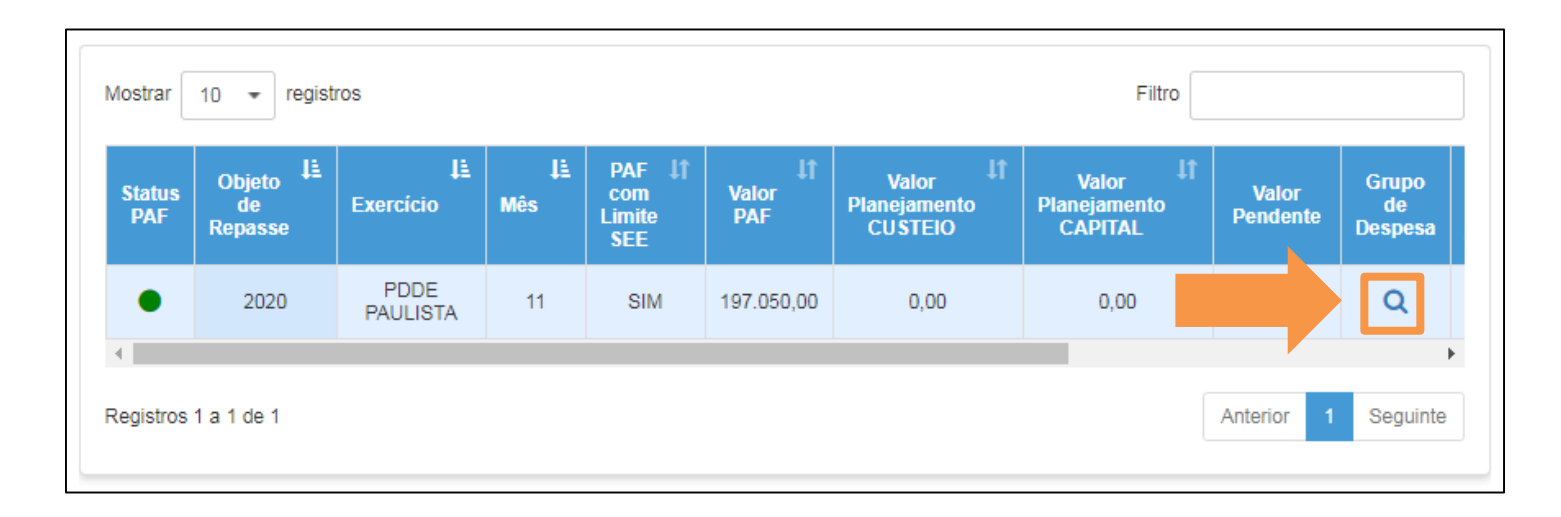

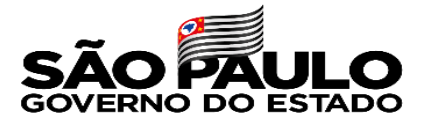

Verifique se os valores planejados para custeio e capital estão corretos e clique no botão "**Finalizar PAF**"

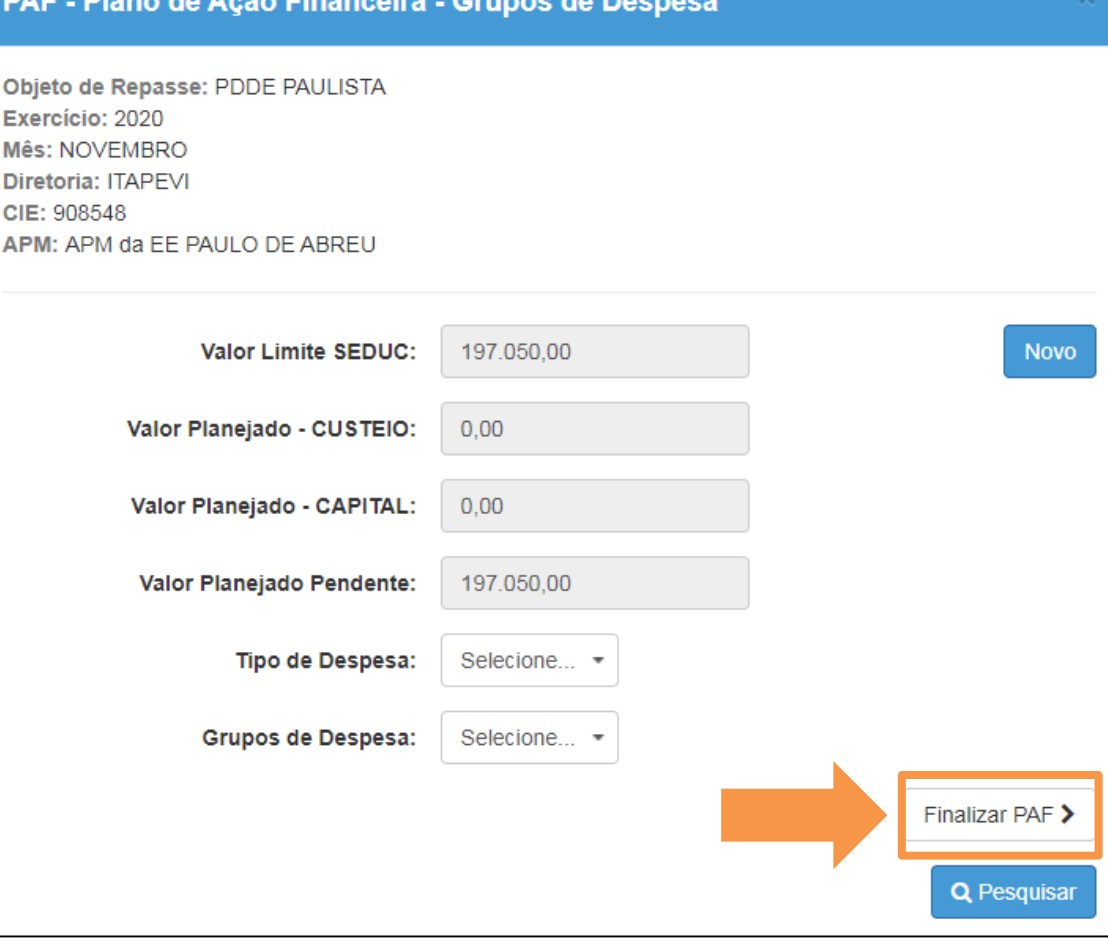

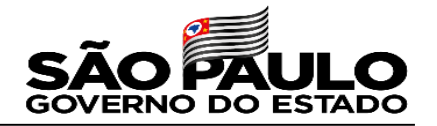

## **Resumo**

- APM/Escola elabora o PAF, planejando o valor disponibilizado pela SEDUC de forma livre, distribuindo o recurso entre custeio, capital e grupos de despesas,
- APM finaliza o PAF nas seguintes condições:
	- Se o valor limite disponibilizado for integralmente planejado;
	- Se o for anexado o documento "PAF", devidamente preenchido e aprovado pelo Conselho Deliberativo;
	- Se o saldo em conta for informado;
	- Se o extrato bancário da conta for anexado;

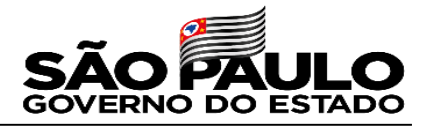

**IMPORTANTE:** Após a finalização do PAF, não será possível editar os valores planejados para custeio e capital. As escolas poderão alterar o PAF ao longo do ano, apenas no que se refere aos **"Grupos de Despesas"** , mediante justificativa e, cabe ressaltar que o valor de custeio não poderá ser utilizado em capital, nem vice e versa.

Esperamos que este tutorial tenha auxiliado!

Porém, se possuir outras dúvidas, acesse o Portal de Atendimento

[https://atendimento.educacao.sp.gov.br](https://atendimento.educacao.sp.gov.br/)

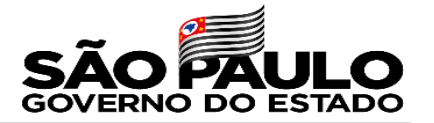

# **Perguntas e respostas disponíveis na base de conhecimento do portal de atendimento**

[Clique aqui para acessar](https://atendimento.educacao.sp.gov.br/search/?q=pdde+paulista)

**ou**

https://atendimento.educacao.sp.gov.br/search/?q=pdde+paulista

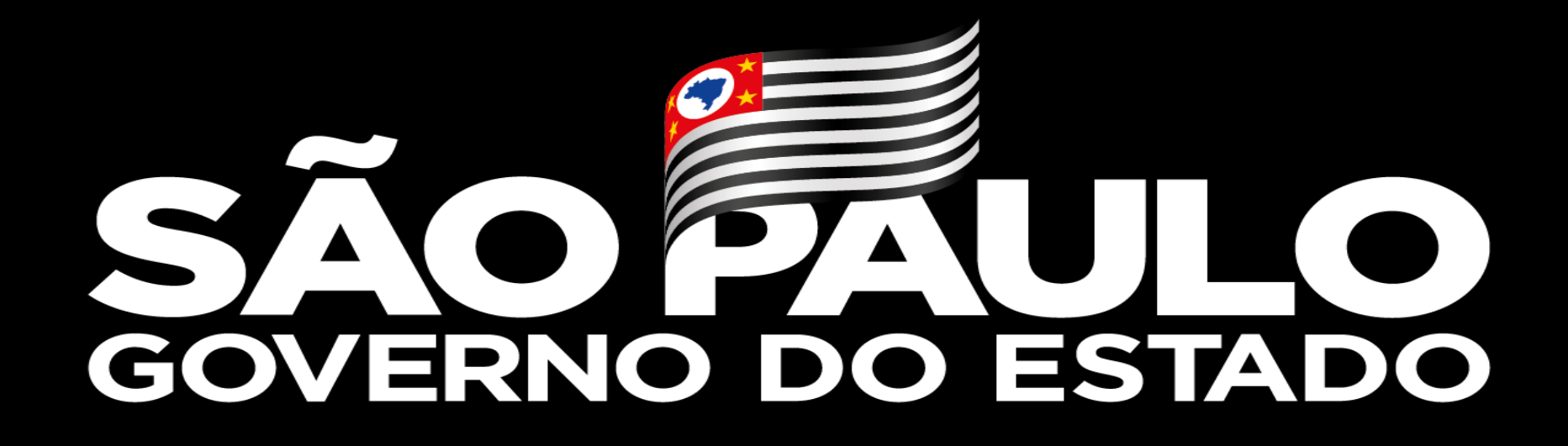

**Obrigado**